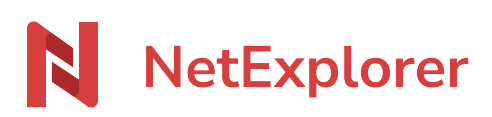

[Base de connaissances](https://support.netexplorer.fr/fr/kb) > [Plateforme Web NetExplorer](https://support.netexplorer.fr/fr/kb/plateforme-web-netexplorer) > [Configuration et suivi](https://support.netexplorer.fr/fr/kb/configuration-et-suivi-administrateur) [administrateur](https://support.netexplorer.fr/fr/kb/configuration-et-suivi-administrateur) > [Modifier la fiche d'un utilisateur](https://support.netexplorer.fr/fr/kb/articles/modifier-la-fiche-d-un-utilisateur)

## Modifier la fiche d'un utilisateur

Nicolas ARBOUIN - 2023-12-27 - [Configuration et suivi administrateur](https://support.netexplorer.fr/fr/kb/configuration-et-suivi-administrateur)

En tant qu'administrateur vous pouvez modifier la fiche d'un utilisateur. Pour cela:

- Rendez-vous sur votre plateforme NetExplorer,
- Dans la **Gestion de la plateforme**, au niveau de l'onglet **UTILISATEURS** repérez votre utilisateur,
- Cliquez sur  $\oslash$  dans la colonne **ACTIONS** pour ouvrir la fiche de l'utilisateur en modification.

Pour modifier son mot de passe Plusieurs possibilités:

> Utiliser **Réinitialiser le mot de passe**: un mail est automatiquement envoyé à votre utilisateur et il pourra définir un nouveau mot de passe.

Attention, si sur la fiche de cet utilisateur est cochée l'option Interdire à l'utilisateur de modifier son compte alors il ne recevra pas de mail. Sauf si l'option

always allow new password est activée dans la configuration de votre plateforme rubrique SECURITE.

- **Noter manuellement un mot de passe** dans le champ **Mot de passe**.
- **Générer un mot de passe sécurisé** en cliquant sur

N'oubliez pas de sauvegarder vos modifications!

Pour désactiver/activer le compte de votre utilisateur

- Cliquez sur **Options avancées**
- Le bouton **Actif** est en vert quand le compte de l'utilisateur est actif. Cliquez sur le curseur pour le passer en gris pour le désactiver.
- Sauvegardez vos modifications.

Quand un compte utilisateur est désactivé alors dans la liste de vos utilisateurs la mention Inactif apparait.

## Interdire à l'utilisateur de modifier ses informations

Vous pouvez interdire à votre utilisateur de modifier ses informations de connexion en cochant la case **Interdire à l'utilisateur de modifier son compte**. Sur sa plateforme, l'utilisateur ne pourra modifier aucune information le concernant ou encore son avatar.

Si vous souhaitez rendre indépendant votre utilisateur pour son mot de passe uniquement, vous pouvez activer l'option *always\_allow\_new\_password* dans la configuration de votre plateforme rubrique SECURITE. Ainsi il pourra recevoir un mail de réinitialisation de son mot de passe et en définir un nouveau sans faire appel à vous.

## Définir un quota de stockage

Par défaut un utilisateur peut stocker autant de données qu'il le souhaite tant que l'espace disque de la plateforme est disponible. Il est possible d'ajouter un quota pour limiter l'utilisateur dans sa capacité de stockage (en Go, Mo, Ko). Pour cela Accédez aux **Options avancées** et dans la rubrique **Quota** sélectionnez la deuxième ligne pour définir le quota.

## Paramétrer la langue de l'utilisateur

Par défaut quand l'utilisateur accède à son espace, la plateforme récupère la langue définie dans l'option **defaut\_language** dans la configuration de la plateforme onglet GENERAL. Vous avez la possibilité de définir la langue de votre utilisateur sur sa fiche. Dans les **Options avancées**, la rubrique **Langue** permet de sélectionner la langue voulue.

Defaut language définit la langue de la plateforme mais c'est la langue du navigateur de l'utilisateur qui va primer.